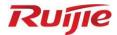

# Ruijie RG-S2915-L Series Switches S2915-L\_RGOS 11.4(1)B82

Web-based Configuration Guide

Document Version: V1.0 Date: November 16<sup>th</sup>, 2022 Copyright © 2022 Ruijie Networks

## Copyright

Copyright © 2022 Ruijie Networks

All rights are reserved in this document and this statement.

Any reproduction, excerption, backup, modification, transmission, translation or commercial use of this document or any portion of this document, in any form or by any means, without the prior written consent of Ruijie Networks is prohibited.

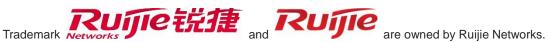

All other trademarks or registered trademarks mentioned in this document are owned by their respective owners.

## Disclaimer

The products, services, or features you purchase are subject to commercial contracts and terms. Some or all of the products, services or features described in this document may not be within the scope of your purchase or use. Unless otherwise agreed in the contract, Ruijie Networks does not make any express or implied statement or guarantee for the content of this document.

Due to product version upgrades or other reasons, the content of this document will be updated from time to time. Ruijie Networks reserves the right to modify the content of the document without any notice or prompt.

This manual is for reference only. Ruijie Networks endeavors to ensure content accuracy and will not shoulder any responsibility for losses and damages caused due to content omissions, inaccuracies or errors.

# Preface

## Intended Audience

This document is intended for:

- Network engineers
- Technical support and servicing engineers
- Network administrators

## **Technical Support**

- Ruijie Networks Website: <u>https://www.ruijienetworks.com/</u>
- Technical Support Website: <u>https://ruijienetworks.com/support</u>
- Case Portal: <u>https://caseportal.ruijienetworks.com</u>
- Community: <u>https://community.ruijienetworks.com</u>
- Technical Support Email: <a href="mailto:service\_rj@ruijienetworks.com">service\_rj@ruijienetworks.com</a>
- Live Chat: https://www.ruijienetworks.com/rita

## Conventions

1. Conversions

| Convention    | Description                                                                           |
|---------------|---------------------------------------------------------------------------------------|
| Bold font     | Commands, command options, and keywords are in <b>bold</b> font.                      |
| Italic font   | Arguments for which you supply values are in <i>italic</i> font.                      |
| []            | Elements in square brackets are optional.                                             |
| { x   y   z } | Alternative keywords are grouped in braces and separated by vertical bars.            |
| [ x   y   z ] | Optional alternative keywords are grouped in brackets and separated by vertical bars. |
| &<1-n>        | The argument before the sign (&) can be input for consecutive 1- n times.             |
| //            | Double slashes at the beginning of a line of code indicate a comment line.            |

## 2. Signs

The signs used in this document are described as follows:

## Warning

An alert that calls attention to important rules and information that if not understood or followed can result in data loss or equipment damage.

## 🛕 Caution

An alert that calls attention to essential information that if not understood or followed can result in function failure or performance degradation.

## 🚺 Note

An alert that contains additional or supplementary information that if not understood or followed will not lead to serious consequences.

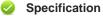

An alert that contains a description of product or version support.

## 3. Note

The manual offers configuration information (including model, port type and command line interface) for indicative purpose only. In case of any discrepancy or inconsistency between the manual and the actual version, the actual version prevails.

# **1** Configuring Switch Eweb

## 1.1 Overview

You can access the web management system (that is, Eweb) of switches through a browser, such as Internet Explorer (IE), to manage the switches.

Web management involves the web server and web client. The web server, integrated into a switch, is used to receive and process requests from a client (reading web files or executing commands), and return processing results to the client. The web client is usually a web browser, such as IE.

#### Specification

This document applies only to S2915-L series switches.

# 1.2 Application

| Application                        | Description                                                               |
|------------------------------------|---------------------------------------------------------------------------|
| Managing Switches through the Eweb | After switches are configured, you can access the Eweb through a browser. |

## 1.2.1 Managing Switches through the Eweb

## 1. Scenario

As shown in Figure 1-1, you can access the Eweb of an access switch or aggregation switch through a browser to manage and configure the switch.

## Figure 1-1

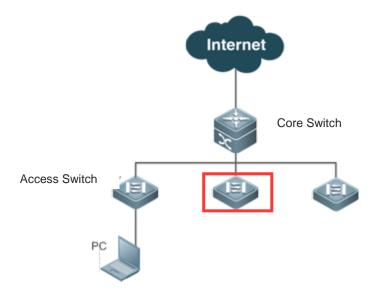

#### 🚺 Note

The device enclosed in the red rectangle in Figure 1-1 is the access switch. Ensure that the switch can be pinged successfully from the PC. Then you can access the Eweb of the switch.

#### 2. Deployment

(1) Configuration Environment Requirements

Client requirements:

- You can manage the switch by logging in to the web management interface of the switch through the browser of the web management client. Clients refer to PCs or other mobile terminals such as laptops.
- Browser: IE8–IE11, Google Chrome, and 360 Browsers are supported. Exceptions such as garble or format errors may occur if an unsupported browser is used.
- Resolution: The recommended resolution is 1024\*768, 1280\*1024, 1440\*960, or 1920\*1080. If other resolutions are used, exceptions such as format errors or misalignment occur.

🚺 Note

Eweb configuration and command line interface (CLI) configuration can be performed simultaneously. After CLI configuration is complete, enter the **write** command to save the configuration. If you open the web page, refresh the page to ensure that Eweb and CLI configurations are synchronized.

#### (2) Logging In to the Web Management Platform

Enter http://X.X.X.X (management IP address) in the browser and press Enter to access the **Login** page, as shown in Figure 1-2.

#### Figure 1-2 Login Page

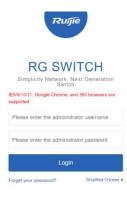

150% - + 22

WEB | ©2000-2021 Ruije Networks Co., Ltd. | Official Website | Online Service | Service Portal | Service Mail

Enter the username and password and click **Login**. The following table provides the default username and password.

#### Table 1-1

| Default Username/Password | Permission Description                   |
|---------------------------|------------------------------------------|
| admin/admin               | Super administrator with all permissions |

## 1 Note

When you log in by using the default username and password, the system requests you to change the password to ensure security.

After authentication is successful or the password is changed, the Eweb homepage is displayed, as shown in Figure 1-3.

Figure 1-3 Eweb Homepage

| )<br>prites | Home                         | Home        |                   |       |                           |   |                                                             |                                                 |                    |                 |                    |
|-------------|------------------------------|-------------|-------------------|-------|---------------------------|---|-------------------------------------------------------------|-------------------------------------------------|--------------------|-----------------|--------------------|
| Ø<br>work   | VLAN<br>Port<br>Poe Settings | CPU: 4.209  | 6 Memory:         | 49.9% | <b>1</b><br>Up Port Count |   | rrent Time:2022-10-21 12:31:41<br>nning Time:1 d 21 h 04Min | Model:<br>Version:<br>Device MAC:<br>Device SN: |                    |                 |                    |
| )<br>urity  | Restart                      | Port Infe   | ormation CRefresh |       |                           |   |                                                             |                                                 |                    |                 |                    |
| )<br>8      |                              | Port        | Input Rate        | ÷     | Output Rate               | ÷ | Status(Port real speed) <sup>≜</sup>                        | InOctets/OutOctets                              | UnderSize/OverSize | CRC/FCS Error   | Collision<br>Count |
|             |                              | Gi0/1       | 18.7K             |       | 9.3K                      |   | Connected(1000M)                                            | 2698078163/11586667                             | 0/0                | 0/0             | 0                  |
| }}<br>tem   |                              | Gi0/2       | ок                |       | 0K                        |   | Not Connected                                               | 0/0                                             | 0/0                | 0/0             | 0                  |
| em          |                              | Gi0/3       | ОK                |       | 0K                        |   | Not Connected                                               | 0/0                                             | 0/0                | 0/0             | 0                  |
|             |                              | Gi0/4       | ОK                |       | 0K                        |   | Not Connected                                               | 0/0                                             | 0/0                | 0/0             | 0                  |
|             |                              | Te0/5       | 0K                |       | 0K                        |   | Not Connected                                               | 0/0                                             | 0/0                | 0/0             | 0                  |
|             |                              | Te0/6       | 0K                |       | 0K                        |   | Not Connected                                               | 0/0                                             | 0/0                | 0/0             | 0                  |
|             |                              | Show No.: 1 | 0 V Total Count:6 |       |                           |   |                                                             |                                                 | Il First I Pre     | 1 Next ▶ Last ▶ | 1 GO               |
|             |                              |             |                   |       |                           |   |                                                             |                                                 |                    |                 |                    |

## 1 Note

For details about Eweb pages, see Eweb Management System.

# 1.3 Eweb Management System

## **Basic Concepts**

Icons and Buttons on the GUI

## Table 1-2

| Icon/Button | Description               |
|-------------|---------------------------|
| Edit        | Edit the selected record. |

| Delete                   | Delete the selected record.                                                                 |
|--------------------------|---------------------------------------------------------------------------------------------|
| ON                       | Enable or disable the function.                                                             |
| <b></b>                  | Available port. After you click or select the icon, the port becomes selected.              |
| 皇                        | Unavailable port.                                                                           |
| <b></b>                  | Selected port.                                                                              |
| 517                      | Aggregated port. The digit in the port indicates the number of the aggregated port.         |
| <u>5</u> .               | Trunk port. It is displayed on the panel of the VLAN Management/VLAN Settings page.         |
| Save                     | Submit and save input information.                                                          |
| +                        | Add settings.                                                                               |
| ×                        | Delete settings.                                                                            |
| <u>All Invert</u> Desele | Batch configuration of panel ports, which is on the right bottom corner of the panel. Note: |
|                          | Note: You can use this function only when you can select multiple ports on the panel.       |
| *                        | An input box marked with this symbol indicates that the item is mandatory.                  |

## Features

The following table describes feature configurations of secondary menu items in the left navigation tree of the web GUI.

## Table 1-3

| Feature         | Description                                                                                      |
|-----------------|--------------------------------------------------------------------------------------------------|
| Home            | Displays port information and overall device information.                                        |
| VLAN Management | Sets VLANs and trunk ports.                                                                      |
| Port Management | Configures basic information about ports, aggregated ports, port mirroring, and port rate limit. |
| POE Settings    | Configures PoE in the system and on ports.                                                       |

| Restart                       | Restart the switch.                                                                                                    |  |  |  |  |  |
|-------------------------------|----------------------------------------------------------------------------------------------------|--|--|--|--|--|
| MAC Address                   | Sets static addresses and filter addresses.                                                                                          |  |  |  |  |  |
| Routing                       | Sets routes.                                                                                                    |  |  |  |  |  |
| STP                           | Configures basic information of global STP, STP ports, and RLDP.                                                                     |  |  |  |  |  |
| IGMP Settings                 | Sets Internet Group Management Protocol (IGMP) snooping.                                                                             |  |  |  |  |  |
| DHCP Snooping                 | Sets DHCP snooping.                                                                                                    |  |  |  |  |  |
| Gateway Anti-ARP-<br>Snooping | Configures anti-ARP-spoofing on the gateway, Address Resolution Protocol (ARP) check, dynamic ARP inspection (DAI), and ARP entries. |  |  |  |  |  |
| IP Source Guard               | Configures ports and user binding.                                                                                                   |  |  |  |  |  |
| NFPP                          | Displays information related to Network Foundation Protection Policy (NFPP).                                                         |  |  |  |  |  |
| Storm Control                 | Control storms.                                                                                                    |  |  |  |  |  |
| Port Protection               | Configures port protection.                                                                                                    |  |  |  |  |  |
| ACL                           | Configures access control lists (ACLs), set the ACL time, and applies ACLs.                                                          |  |  |  |  |  |
| Settings                      | Sets the system time, changes the password, restores to factory settings, and configures the enhancement function, SNMP and DNS.     |  |  |  |  |  |
| Upgrade                       | Performs local upgrade and online upgrade of web packages.                                                                           |  |  |  |  |  |
| System Logging                | Sets the log server and queries system logs.                                                                                         |  |  |  |  |  |
| CWMP                          | Configures CPE WAN Management Protocol (CWMP).                                                                                       |  |  |  |  |  |
| Detection                     | Configures ping test, tracert test, cable detection, and one-click collection.                                                       |  |  |  |  |  |
| Web Console                   | Imitates the mechanism of CLI commands.                                                                                              |  |  |  |  |  |

## **1.3.1 Initialization Configuration**

## Figure 1-4 Initialization Configuration

| Wizard        |                       | × |
|---------------|-----------------------|---|
| Mgmt Port:    | Gi0/1                 |   |
| IP:           | 172.26.147.230        | : |
| Mask:         | 255.255.255.0         |   |
| Gateway:      | 172.26.147.1          |   |
| DNS:          | 114.114.114.114       |   |
| IPv6/Mask:    |                       |   |
| IPv6 gateway: |                       |   |
| Reset Time:   | 2022-10-21 12:35      |   |
| Time Zone:    | UTC+8(Beijing, CCT) ~ |   |
|               | Save Cancel           |   |

Configure the management VLAN ID, IP address, subnet mask, default gateway and DNS server. Click **Save** and the message "Configuration succeeded." is displayed.

## 1.3.2 MACC Management

Figure 1-5 MACC Management

| Access MACC                                          | ×      |
|------------------------------------------------------|--------|
| The device can connect to MACC.                      | Î      |
| ✓ 1. Local IP:172.26.147.230                         | 7      |
| <ul> <li>2. Default Gateway: 172.26.147.1</li> </ul> |        |
| ✓ 3. DNS Server: 114.114.114.114                     | - 1    |
| Check Connectivity                                   |        |
| Scan the QR code to get easy access to MACC.         |        |
|                                                      |        |
|                                                      | Cancel |

After configuring the device IP, default gateway and DNS server, click **Check Connectivity** to check whether the device connects to MACC. Scan the QR code to add the device to MACC.

## 1.3.3 Common

Click the primary menu **Common** to access the secondary menu, including **Home**, **VLAN Management**, **Port Management**, **PoE Settings** and **Restart**.

## 1. Home

The Home page displays device configurations, basic port information, and port statistics.

Figure 1-6 shows the **Home** page.

## Figure 1-6 Home

| CPU: 5.40%   | Memory: 50.0%    |               | rrent Time:2022-10-21 12:37:28<br>nning Time:1 d 21 h 10Min | Model:<br>Version:<br>Device<br>Device SN: | P. ALLER SHO       |                 |                    |
|--------------|------------------|---------------|-------------------------------------------------------------|--------------------------------------------|--------------------|-----------------|--------------------|
| Port Info    | rmation CRefresh |               |                                                             |                                            |                    |                 |                    |
| Port         | Input Rate 🌲     | Output Rate 🌲 | Status(Port real speed)                                     | InOctets/OutOctets                         | UnderSize/OverSize | CRC/FCS Error   | Collision<br>Count |
| Gi0/1        | 27.9K            | 34.2K         | Connected(1000M)                                            | 2702243805/12890773                        | 0/0                | 0/0             | 0                  |
| Gi0/2        | ОК               | 0K            | Not Connected                                               | 0/0                                        | 0/0                | 0/0             | 0                  |
| Gi0/3        | ОК               | 0K            | Not Connected                                               | 0/0                                        | 0/0                | 0/0             | 0                  |
| Gi0/4        | 0K               | 0K            | Not Connected                                               | 0/0                                        | 0/0                | 0/0             | 0                  |
| Te0/5        | ОК               | 0K            | Not Connected                                               | 0/0                                        | 0/0                | 0/0             | 0                  |
| Te0/6        | ОК               | 0K            | Not Connected                                               | 0/0                                        | 0/0                | 0/0             | 0                  |
| Show No.: 10 | ✓ Total Count:6  |               |                                                             |                                            | I∢ First ∢ Pre     | 1 Next ▶ Last ▶ | 1 GO               |
|              |                  |               |                                                             |                                            |                    |                 |                    |
|              |                  |               |                                                             |                                            |                    |                 |                    |
|              |                  |               |                                                             |                                            |                    |                 |                    |
|              |                  |               |                                                             |                                            |                    |                 |                    |

## 2. VLAN Management

The VLAN Management page consists of VLAN Settings and Trunk Port.

(1) VLAN Settings

Figure 1-7 shows the VLAN Settings page.

## Figure 1-7 VLAN Settings

| VLAN Settings    | Trunk Port    |          |                 |                                       |              |                                             |
|------------------|---------------|----------|-----------------|---------------------------------------|--------------|---------------------------------------------|
| + Batch Add VLAN | + Add VLAN    | X Delete | e Selected VLAN |                                       |              |                                             |
|                  | VLAN ID       | \$       | VLAN name       | Port                                  |              | Action                                      |
|                  | 1             |          | VLAN0001        | Gi0/2,Gi0/4,Te0/5-6                   |              | Edit                                        |
|                  | 2             |          | test2           | Gi0/3                                 |              | Edit Delete                                 |
| Show No.: 10 V   | Total Count:2 |          |                 | 🔣 Fir                                 | rst 🖣 Pre    | 1 Next ▶ Last ▶ 1 GO                        |
|                  |               |          |                 |                                       |              |                                             |
|                  |               |          |                 |                                       |              |                                             |
|                  |               |          |                 |                                       |              |                                             |
|                  |               |          |                 |                                       |              |                                             |
|                  |               |          |                 |                                       |              |                                             |
|                  |               |          |                 |                                       |              |                                             |
|                  |               |          |                 |                                       |              |                                             |
|                  |               |          |                 |                                       |              |                                             |
|                  |               |          |                 |                                       |              |                                             |
|                  |               |          | @2000           | 2024 Ruille Nebuerke Co. 1 tel 1 Offi | aial Mahaita | Service Portal   Online Service   Service M |

## • Adding a VLAN

The VLAN ID is mandatory. Other parameters are optional. Click **Save** and the message "Configuration succeeded." is displayed. The added VLAN is displayed in the list.

• Editing a VLAN

In the VLAN list, click **Edit** in the **Action** column for a VLAN. Information about the VLAN is displayed. Edit the information, click **Save**. The message "Edit succeeded" is displayed.

- Deleting a VLAN
  - o Select multiple records in the VLAN list and click Delete Selected VLAN to delete the records in a batch.
  - in the VLAN list, click **Delete** in the **Action** column for a VLAN. The message "Are you sure you want to delete the VLAN ?" is displayed. Click **OK**. The message "Delete succeeded." is displayed, indicating that the VLAN is deleted.

#### Note

VLAN 1 is the default VLAN. It can be only modified but cannot be deleted.

#### (2) Trunk Port

Figure 1-8 below shows the Trunk Port page.

| Figure | 1-8 | Trunk | Port |
|--------|-----|-------|------|
|--------|-----|-------|------|

| VLAN Settings                   | unk Port                                                                                                    |                                                                                                    |  |  |  |  |
|---------------------------------|----------------------------------------------------------------------------------------------------|----------------------------------------------------------------------------------------------------|--|--|--|--|
| Note: If a port allows multiple | VLAN packets to go through, o                                                                                                    | configure it as a trunk port. It is recommended to configure the port connected to the network device as a trunk port. |  |  |  |  |
| No Trunk Port                   |                                                                                                    |                                                                                                    |  |  |  |  |
| Native VLAN:                    | 1                                                                                                    | * Range(1-4094)                                                                                                    |  |  |  |  |
| Allowed VLAN:                   | 1-4094                                                                                                    | Range(3-5,200)                                                                                                    |  |  |  |  |
| Select Port:                    |                                                                                                    |                                                                                                    |  |  |  |  |
|                                 | 1         3         5         7         9         11         15         17         19         21         23           空空空空         空空空空         空空空空         空空空空         空空空空         23         23           空空空空         空空空空         空空空空         空空空空         24         25         25           空空空空         空空空空         空空空空         空空空空         24         25         25 |                                                                                                    |  |  |  |  |
| All Invert Deselect             | Note:Click and hold t                                                                                                    | he left button as you drag the pointer across the section to select multiple ports.                                    |  |  |  |  |
|                                 | Save Can                                                                                                    | cel                                                                                                    |  |  |  |  |

#### Adding a Trunk Port

Select a port on the panel, enter the ranges of Native VLAN and Allowed VLAN (3-5,8,10 for example). Click **Save**. The message "Configuration succeeded" is displayed. The added trunk port is displayed in the trunk port list.

#### • Editing a Trunk Port

Select a trunk port in the trunk port list. Its information is displayed. Edit the information and click **Edit**. The message "Configuration succeeded" is displayed.

#### Deleting a Trunk Port

Move the cursor to a trunk port in the trunk port list, click **Delete**. The message "Are you sure you want to delete the trunk port?" is displayed. Click **OK**. The message "Delete succeeded." is displayed, indicating that the trunk port is deleted.

#### Batch Deleting Trunk Ports

In the trunk port list, select trunk ports to be deleted and click **Batch Del**. The message "Are you sure you want to delete the trunk port?" is displayed. Click **OK**. The message "Delete succeeded." is displayed, indicating that the trunk ports are deleted.

#### 3. Port Management

The Port page allows you to configure basic settings about ports, aggregate port, and port mirroring.

(1) Port Settings

#### Figure 1-9 Port Settings

| atch Add 🕂 Ad                                      | d SVI                                        |                                                          |                                           |                                      |             |                 |                                                                                  |
|----------------------------------------------------|----------------------------------------------|----------------------------------------------------------|-------------------------------------------|--------------------------------------|-------------|-----------------|----------------------------------------------------------------------------------|
| Port                                               |                                              |                                                          |                                           |                                      |             |                 |                                                                                  |
| Port                                               | Up/Down                                      | IP                                                       | R.                                        | lask                                 | IPv6        | Description     | Action                                                                           |
|                                                    |                                              | IF                                                       | IV                                        | IdSK                                 | IFVO        | Description     |                                                                                  |
| Gi0/1                                              | Down                                         |                                                          |                                           |                                      |             |                 | Edit Delet                                                                       |
| Gi0/8                                              | Up                                           | 10.110.69                                                | 9.99 255.2                                | 55.255.0                             |             |                 | Edit Delet                                                                       |
| VLAN 1                                             | Up                                           |                                                          |                                           |                                      |             |                 | Edit Delet                                                                       |
| w No.: 10 ∨                                        | Total Count:3                                |                                                          |                                           |                                      | I First ◀   | Pre 1 Next Last |                                                                                  |
| Port                                               |                                              |                                                          |                                           |                                      |             |                 |                                                                                  |
| Port                                               | Up/Down                                      | Port Type                                                | Access VLAN                               | Native VLAN                          | Permit VLAN | Description     | Action                                                                           |
|                                                    |                                              |                                                          |                                           |                                      |             |                 |                                                                                  |
| Gi0/2                                              | Down                                         | ACCESS                                                   | 1                                         | 1                                    |             |                 | Edit Det                                                                         |
| Gi0/2<br>Gi0/3                                     | Down                                         | ACCESS<br>ACCESS                                         | 1                                         | 1                                    |             |                 | Edit Det                                                                         |
|                                                    |                                              |                                                          |                                           |                                      |             |                 |                                                                                  |
| Gi0/3                                              | Down                                         | ACCESS                                                   | 1                                         | 1                                    |             |                 | Edit Det                                                                         |
| Gi0/3<br>Gi0/4                                     | Down<br>Down                                 | ACCESS<br>ACCESS                                         | 1                                         | 1                                    |             |                 | Edit Det                                                                         |
| Gi0/3<br>Gi0/4<br>Gi0/5                            | Down<br>Down<br>Down                         | ACCESS<br>ACCESS<br>ACCESS                               | 1<br>1<br>1                               | 1<br>1<br>1                          |             |                 | Edit Det<br>Edit Det                                                             |
| Gi0/3<br>Gi0/4<br>Gi0/5<br>Gi0/6                   | Down<br>Down<br>Down<br>Down                 | ACCESS<br>ACCESS<br>ACCESS<br>ACCESS                     | 1<br>1<br>1<br>1<br>1                     | 1<br>1<br>1<br>1                     |             |                 | Edit Def<br>Edit Def<br>Edit Def<br>Edit Def                                     |
| Gi0/3<br>Gi0/4<br>Gi0/5<br>Gi0/6<br>Gi0/7          | Down<br>Down<br>Down<br>Down<br>Down         | ACCESS<br>ACCESS<br>ACCESS<br>ACCESS<br>ACCESS           | 1<br>1<br>1<br>1<br>1<br>1                | 1<br>1<br>1<br>1<br>1                |             |                 | Edit Det<br>Edit Det<br>Edit Det<br>Edit Det                                     |
| Gi0/3<br>Gi0/4<br>Gi0/5<br>Gi0/6<br>Gi0/7<br>Gi0/9 | Down<br>Down<br>Down<br>Down<br>Down<br>Down | ACCESS<br>ACCESS<br>ACCESS<br>ACCESS<br>ACCESS<br>ACCESS | 1<br>1<br>1<br>1<br>1<br>1<br>1<br>1<br>1 | 1<br>1<br>1<br>1<br>1<br>1<br>1<br>1 |             |                 | Edit Def<br>Edit Def<br>Edit Def<br>Edit Def<br>Edit Def<br>Edit Def<br>Edit Def |

## Batch Configuring Ports

Select ports to be configured and select the port status, rate, and mode. **Keep** indicates that the system retains the original configuration. You can set **Keep** for some settings to batch configure only one or two settings.

#### Editing a Port

Click **Edit** in the **Action** column of the port list. The port information is displayed. Edit the information and click **Save**. The message "Configuration succeeded" is displayed.

#### (2) Port Aggregation

Figure 1-10 shows the Aggregate Port page.

#### Figure 1-10 Aggregate Port

| Port Settings          | Aggregate port                                         | Port Mirroring                |                                                                                                    |  |  |  |  |
|------------------------|--------------------------------------------------------|-------------------------------|----------------------------------------------------------------------------------------------------|--|--|--|--|
| Ξ Global Configuration |                                                        |                               |                                                                                                    |  |  |  |  |
| Note:the aggregat      | te port is used to perform                             | traffic allocation accordi    | ig to the selected load-balance algorithm.                                                                                                    |  |  |  |  |
| Load-ba                | alance: Source MAC ar                                  | nd Destination $\mathbf{v}$   |                                                                                                    |  |  |  |  |
|                        | Save                                                   | Default Settings              |                                                                                                    |  |  |  |  |
| Ξ Aggregation p        | ort settings                                           |                               | •                                                                                                    |  |  |  |  |
|                        | e increased bandwidth an<br>cross these physical ports |                               | hysical ports (member ports) are combined into one logical port (aggregate port). An aggregate port contains up to eight member ports, and the aggregate port load aggregation. |  |  |  |  |
| AG1                    | AG2 A                                                  | .G3 AG4                       | Batch Del                                                                                                    |  |  |  |  |
| Aggregate              | Port ID:                                               | *                             | Range(1-8)                                                                                                    |  |  |  |  |
| P                      | ort Type: 💿 L2 Port(Sv                                 | vitching Port) 🔿 L3 Int       | erface(Routing Interface)                                                                                                    |  |  |  |  |
| Sel                    | lect Port:                                             |                               |                                                                                                    |  |  |  |  |
| Available              | Unavailable <u> Selecte</u><br>9 11 13 15 17           | d 11 AG Port                  | Copper Fiber                                                                                                    |  |  |  |  |
|                        |                                                        |                               | 27 28                                                                                                    |  |  |  |  |
| All Invert Dese        | lect Note:C                                            | lick and hold the left buttor | as you drag the pointer across the section to select multiple ports.                                                                                                    |  |  |  |  |
|                        | Add                                                    | Cancel                        |                                                                                                    |  |  |  |  |

#### Adding an Aggregated Port

Enter an aggregated port ID, select member ports, and click **Add**. The message "Configuration succeeded." indicating that the aggregated port is added. The port panel displays the successfully added aggregated port.

• Editing an Aggregated Port

Aggregated ports displayed on the panel cannot be selected. To edit an aggregated port, click the aggregated port in the aggregated port list. Its member ports become selected. Click a port to cancel selection and then click **Edit** to modify the aggregated port.

• Deleting an Aggregated Port

In the aggregated port list, move the cursor to an aggregated port and click **Delete**. The message "Are you sure you want to delete the aggregate port?" is displayed. Click **OK** to delete the aggregated port. After being deleted, the aggregated port on the panel will become available.

• Batch Deleting Aggregated Ports

In the aggregated port list, select aggregated ports to be deleted and click **Batch Del**. The message "Are you sure you want to delete the aggregate port?" is displayed. Click **OK** to delete the aggregated ports. After being deleted, the aggregated ports on the panel will become available.

## 🛕 Caution

Ports enabled with ARP check, anti-ARP-spoofing, or MAC VLAN and observing ports in port mirroring cannot be added to an aggregated port, and these ports are unavailable on the panel. When you move the cursor over an unavailable port, a message is displayed, indicating that the functions are enabled on the port and the port cannot be selected.

#### (3) Port Mirroring

Figure 1-11 shows the **Port Mirroring** page.

## Figure 1-11 Port Mirroring

| Port Settings                                                                    | Aggregate port                                                | Port Mirroring                                          |                                                                                                    |
|----------------------------------------------------------------------------------|---------------------------------------------------------------|---------------------------------------------------------|----------------------------------------------------------------------------------------------------|
|                                                                                  | g is the capability to send a<br>cannot be a destination port |                                                         | een on the source port to the destination port for analysis by a network analyzer. Traffic on multiple source ports can be mirrored to one single destination port. |
| No session                                                                       |                                                               |                                                         |                                                                                                    |
|                                                                                  | Session ID                                                    |                                                         | * Range(1-4)                                                                                                    |
| Moni                                                                             | tor Packets: All Packets                                      | s v                                                     |                                                                                                    |
| Select                                                                           | Source Port: (You can se                                      | elect multiple ports, but it r                          | may affect device performance.)                                                                                                    |
| Available<br>1 3 5 7<br>1 2 4 6 8<br>All Invert. Desele                          |                                                               | 19 21 23<br>21 23<br>21 23<br>21 23<br>20 22 24 25 26 2 | Copper Fiber<br>27 28<br>as you drag the pointer across the section to select multiple ports.                                                                       |
| Select                                                                           | Destination Port: (You                                        | can select only one port.)                              |                                                                                                    |
| $\begin{array}{c} \hline \begin{array}{c} \ \ \ \ \ \ \ \ \ \ \ \ \ \ \ \ \ \ \$ |                                                               | 19 21 23                                                | Copper Fiber                                                                                                    |
| Deselect                                                                         | Save                                                          | cancel                                                  |                                                                                                    |

The initial port mirroring page is in editing state because only one mirrored port can be configured on the Eweb. There are two panels on the interface. The port selected on the top panel will serve as the mirrored port. You can select multiple mirrored ports. You can select only one port on the bottom panel to serve as the observing port. Select or modify the port on the panel, click **Save**. The message "Configuration succeeded." is displayed.

#### Note

The panel displays the current port mirroring status, and both the source and destination ports can be edited. To cancel modification of port information, click Refresh to restore the panel to the current port mirroring status.

## 🛕 Caution

A member port of the aggregated port cannot be configured as the mirrored or observing port, and the mirrored and observing ports must be different.

## 4. PoE Settings

You can configure PoE on a port or in the system on the **PoE Settings** page. This page is available only for PoE-capable devices.

(1) PoE Port

#### Figure 1-12 PoE Port Settings

| PoE Port                                                     | Global Settings |              |           |               |          |                       |        |
|--------------------------------------------------------------|-----------------|--------------|-----------|---------------|----------|-----------------------|--------|
| Batch Add                                                    |                 |              |           |               |          |                       |        |
| Port                                                         | PoE Status      | Power On/Off | Max Power | Current Power | Priority | Non-standard Mod<br>e | Action |
| Gi0/1                                                        | Enable          | Off          | N/A       | W0.0          | Low      | Disable               | Edit   |
| Gi0/2                                                        | Enable          | Off          | N/A       | 0.0W          | Low      | Disable               | Edit   |
| Gi0/3                                                        | Enable          | Off          | N/A       | 0.0W          | Low      | Disable               | Edit   |
| Gi0/4                                                        | Enable          | Off          | N/A       | 0.0W          | Low      | Disable               | Edit   |
| Show No.: 10 V Total Count:4 If First 4 Pre 1 Next Last 1 GO |                 |              |           |               |          |                       |        |

#### • Batch Configuring Ports

Select ports to be configured, and configure the PoE function, power supply priority, maximum power, current power, and non-standard mode. Click **Save**. The message "Configuration succeeded." is displayed.

• Editing a port

Click **Edit** in the **Action** column of the port list and the port information is displayed. Edit the information and click **Save**. The message "Configuration succeeded" is displayed.

(2) Global Settings

#### Figure 1-13 Global Settings

| PoE Port Glob           | al Settings |
|-------------------------|-------------|
| Total Powe              | r: 36.0 W   |
| Free Power              | :: 36.0 W   |
| Power Managemer<br>Mode |             |
|                         | Save        |

The page displays the total power, free power, and power supply management mode. Select a power supply management mode and click **Save** to configure the port.

#### 5. Restart

Figure 1-15 shows the **Restart** page.

#### Figure 1-14 Restart

| Restart        |                                                                                                    |
|----------------|----------------------------------------------------------------------------------------------------|
| Note: Click 'F | Restart' to restart the device. Please wait a few minutes and the page will be refreshed after restart. |
|                | Restart                                                                                                 |

Click **Restart**. The message "Are you sure you want to restart the device?" is displayed. Click **OK** to restart the device. Wait for a few minutes. The page will refresh after restart.

## 1.3.4 Network

Click the primary menu **Network** to access the secondary menu, including **MAC Address**, **Routing**, **STP**, and **IGMP Snooping**.

## 1. MAC Address

The MAC Address page includes Static Address Settings and Filtering Address Settings pages.

(1) Static Address Settings

Figure 1-16 shows the Static Address Settings page.

#### Figure 1-15 Static Address Settings

| Stat           | tic Address Settings                                                                                                    | tings Filtering Address Settings |    |           |         |        |  |  |  |
|----------------|----------------------------------------------------------------------------------------------------|----------------------------------|----|-----------|---------|--------|--|--|--|
| swite<br>bindi | Note: The switch forwards data according the MAC address inside the data frame. If you configure MAC-port binding on a network device manually, after you add a static address, the switch that receives the packet with the same destination address forwards it to the specified port. With 802.1X authentication enabled, you can implement authentication exemption by binding MAC address with port.<br>+ Add Static Address X Delete Static Address |                                  |    |           |         |        |  |  |  |
|                | Port                                                                                                    |                                  | MA | C Address | VLAN ID | Action |  |  |  |
|                | GigabitEthernet 0/4 2244.2266.6622 2 Delete                                                                                                    |                                  |    |           |         |        |  |  |  |
| Show           | Show No.: 10 → Total Count:1 II First 4 Pre 1 Next ▶ Last II GO                                                                                                    |                                  |    |           |         |        |  |  |  |

• Adding a Static Address

You must enter a MAC address and a VLAN ID and select a port to add a static address. Click **Save**. The message "Configuration Succeeded." is displayed. The added static address is displayed in the static address list.

- Deleting a Static Address
  - Select multiple records in the static address list and click **Delete Static Address** to batch delete the records.
  - In the static address list, click **Delete** in the **Action** column for a static address. The message "Are you sure you want to delete the static address?" is displayed. Click **OK**. The message "Delete succeeded." is displayed.
- (2) Filtering Address Settings

Figure 1-17 shows the Filtering Address Settings page.

#### Figure 1-16 Filtering Address Settings

| Static Address Settings Filtering Address Settings                                                                                                    |                                                       |                                                                |             |  |  |  |  |  |
|----------------------------------------------------------------------------------------------------|-------------------------------------------------------|----------------------------------------------------------------|-------------|--|--|--|--|--|
| Note: The switch forwards data according the MAC address inside the data frame. If a switch receives a packet with the source/destination MAC address which is configured as a filter address, it discards the packet. You can prevent the ARP attack by configuring a filter address the same as the MAC address of ARP packets. |                                                       |                                                                |             |  |  |  |  |  |
| address, it discards the packe                                                                                                    | <ol> <li>You can prevent the ARP attack by</li> </ol> | configuring a filter address the same as the MAC address of Ar | rr packets. |  |  |  |  |  |
| + Add Filter Address X D                                                                                                    | Delete Filter Address                                 |                                                                |             |  |  |  |  |  |
|                                                                                                    | AC Address                                            |                                                                |             |  |  |  |  |  |
| M                                                                                                    | Ao Address                                            | VLAN ID                                                        | Action      |  |  |  |  |  |
|                                                                                                    | 02.0002.0003                                          | 4                                                              | Edit Delete |  |  |  |  |  |

• Adding a Filter Address

You must enter an MAC address, a VLAN ID to add a filter address. Click **Save** and the message "Configuration Succeeded." is displayed. The added filter address is displayed in the filter address list.

• Editing a Filter Address

In the filter address list, click **Edit** in the **Action** column for a filter address. The address information is displayed. Edit the information and click **Save**. The message "Configuration succeeded" is displayed.

- Deleting a Filter Address
  - o Select multiple records in the static address list and click Delete Filter Address to batch delete the records.
  - In the filter address list, click **Delete** in the **Action** column for a filter address. The message "Are you sure you want to delete the filter address?" is displayed. Click **OK**. The message "Delete succeeded." is displayed.

## 2. Routing

The Routing page allows you to manage routes.

Figure 1-18 shows the Routing Settings page.

#### Figure 1-17 Route Settings

| Rout                                                                                                    | te Settings        |                                |                                                              |                              |                              |                            |                           |  |
|----------------------------------------------------------------------------------------------------|--------------------|--------------------------------|--------------------------------------------------------------|------------------------------|------------------------------|----------------------------|---------------------------|--|
| confi                                                                                                    |                    | te priority 1 high priority th | route when the primary route<br>nan a backup route to the 2. | does not take effect, it wil | I take a backup route to the | backup route in accordance | e with the priority level |  |
|                                                                                                    | Destination Subnet | Subnet Mask                    | Next Hop Address                                             | Egress Port                  | Administrative Dista<br>nce  | Туре                       | Action                    |  |
| Output         Output         Output< |                    |                                |                                                              |                              |                              |                            |                           |  |
| Show No.: 10 V Total Count:1                                                                                                    |                    |                                |                                                              |                              |                              |                            |                           |  |

#### • Adding a Static Route

You must select an IP type and enter a destination subnet, a subnet mask, and a next-hop address to add a static address. Click **Save**. The message "Configuration Succeeded." is displayed. The added static route is displayed in the route list.

• Editing a Route

In the route list, click **Edit** in the **Action** column for a route. Route information is displayed. Edit the information and click **Save**. The message "Configuration succeeded" is displayed.

Deleting a Route

- o Select multiple records in the route list and click Delete Selected Route to batch delete the records.
- In the filter address list, click **Delete** in the **Action** column for a filter address. The message "Are you sure you want to delete the filter address?" is displayed. Click **OK**. The message "Delete succeeded." is displayed.
- Adding a Default Route

Select an IP type and enter a next hop address to add a default route. Click **Save**. The message "Configuration Succeeded." is displayed. The added default route is displayed in the route list.

#### 🚺 Note

Routes are classified into primary and backup routes. When the primary route becomes unreachable, a backup route takes over services. Backup routes are selected based on their priorities. The priority of backup route 1 is higher than that of backup route 2.

## 3. STP

The STP page allows you to configure STP global parameters, STP ports, and RLDP.

(1) STP Global Settings

#### Figure 1-18 STP Global Settings

| STP Global S                              | Settings STP Port Set                                                                                                    | ttings RLDP Settings        |                  |                           |                                     |  |  |  |
|-------------------------------------------|----------------------------------------------------------------------------------------------------|-----------------------------|------------------|---------------------------|-------------------------------------|--|--|--|
| ≘ Global Configuration                    |                                                                                                    |                             |                  |                           |                                     |  |  |  |
| STP: ON                                   |                                                                                                    |                             |                  |                           |                                     |  |  |  |
| Priority:                                 | 8                                                                                                    | Range(0-15), default 8      | Hello Time 2     | Range(1-10s), default 2   |                                     |  |  |  |
| Aging Time:                               | 20                                                                                                    | Range(6-40s), default 20 Fe | orward Delay: 15 | Range(4-30s), default 15  |                                     |  |  |  |
| STP Mode:                                 | MSTP ~                                                                                                    |                             |                  |                           |                                     |  |  |  |
| MST Name:                                 |                                                                                                    | String less than 32-byte    | MST Version: 0   | Range(0-65535), default 0 |                                     |  |  |  |
|                                           | Save                                                                                                    |                             |                  |                           |                                     |  |  |  |
| E MST Config                              | guration                                                                                                    |                             |                  |                           |                                     |  |  |  |
| Note: It is reco                          | Note: It is recommended to disable STP before configuring an instance and enable STP again after configuration, so as to ensure the stability and convergence of network topology. |                             |                  |                           |                                     |  |  |  |
| + Add Instance X Delete Selected Instance |                                                                                                    |                             |                  |                           |                                     |  |  |  |
|                                           | Instance Number                                                                                                    |                             | VLAN             | Priority                  | Action                              |  |  |  |
|                                           | 0                                                                                                    |                             | ALL              | 8                         | Default instance. Cannot be edited. |  |  |  |
| Show No.: 10                              | ) V Total Count:1                                                                                                    |                             |                  | I4 Firs                   | st ∢ Pre 1 Next ▶ Last ▶ 1 GO       |  |  |  |

You can configure STP global parameters. When **STP Mode** is set to **MSTP**, you can configure an MST instance (MSTI).

• Adding a MSTI

The MSTI ID and VLAN range are mandatory. Other parameters are optional. Click **Save**. The message "Configuration Succeeded." is displayed. The added MSTI is displayed in the MSTI list.

Editing a MSTI

In the MSTI list, click **Edit** in the **Action** column for an MSTI. MSTI information is displayed. Edit the information and click **Save**. The message "Configuration succeeded" is displayed.

Deleting a MSTI

- o Select multiple records in the MSTI list and click Delete Selected Instance to batch delete the records.
- In the MSTI list, click **Delete** in the **Action** column for an MSTI. The message "Are you sure you want to delete the instance?" is deleted. Click **OK**. The message "Delete succeeded." is displayed, indicating that the MSTI is deleted. MSTI 0 is the default one and cannot be deleted.
- (2) STP Port Settings

#### Figure 1-19 STP Port Settings

| Batch Add              |                           |                             |            |                 |                 |                            |       |
|------------------------|---------------------------|-----------------------------|------------|-----------------|-----------------|----------------------------|-------|
| lote: It is recommende | ed to enable Port Fast or | n the port connected to the | PC.        |                 |                 |                            |       |
| Port                   | State                     | Port Fast                   | BPDU Guard | Protection Mode | Connection Mode | Instance Cost Priori<br>ty | Actio |
| Gi0/2                  | Down                      | Disabled                    | Disabled   | Null            | Point To Point  | 0 0 128<br>64 0 128        | Edi   |
| Gi0/3                  | Down                      | Disabled                    | Disabled   | Null            | Point To Point  | 0 0 128<br>64 0 128        | Edi   |
| Gi0/4                  | Down                      | Disabled                    | Disabled   | Null            | Point To Point  | 0 0 128<br>64 0 128        | Edi   |
| Te0/5                  | Down                      | Disabled                    | Disabled   | Null            | Point To Point  | 0 0 128<br>64 0 128        | Edi   |
| Te0/6                  | Down                      | Disabled                    | Disabled   | Null            | Point To Point  | 0 0 128<br>64 0 128        | Edi   |

## Batch Adding STP Ports

Select a protection mode, a connection mode, a port priority, and whether to enable Port Fast and BPDU Guard. Select ports to be batch configured and click **Save**.

• Editing an STP Port

In the STP port list, click **Edit** in the **Action** column for an STP port. Port information is displayed. Edit the information and click **Save**. The message "Configuration succeeded" is displayed.

(3) RLDP Settings

#### Configuring Switch Eweb

#### Web-based Configuration Guide

| STP Global Settings                       | STP Port Settings                 | RLDP Settings            |                                                                                                    |                                                      |
|-------------------------------------------|-----------------------------------|--------------------------|----------------------------------------------------------------------------------------------------|------------------------------------------------------|
| <b>Ξ</b> Global configuration             | n                                 |                          |                                                                                                    |                                                      |
| Note: RLDP enables you                    | to detect link failure quickly. R | RLDP can run on the port | only after it is enabled globally.                                                                                               |                                                      |
| RLDP: ON                                  |                                   |                          |                                                                                                    |                                                      |
| Detection 3                               | Re                                | ange(2-15)               |                                                                                                    |                                                      |
| Interval:                                 |                                   |                          |                                                                                                    |                                                      |
| Detection Count: 2                        | Ra                                | ange(2-10)               |                                                                                                    |                                                      |
| errdisable                                | Ra                                | ange(30-86400s)          |                                                                                                    |                                                      |
| recovery:                                 |                                   |                          |                                                                                                    |                                                      |
| Sav<br>Ξ Port Configuration               | e                                 |                          |                                                                                                    |                                                      |
| 2. Unidirectional/B between two switches; | idirectional link detection requi | res the ports on both en | s. It is recommended to enable RLDP on<br>ds of the link to be enabled with RLDP. It<br>oop detection on a member port will be a | is recommended to configure RLDP to monitor the link |
| + Add Port X Delete F                     | Port                              |                          |                                                                                                    |                                                      |
|                                           | Port                              | Detect                   | tion Type:Troubleshooting                                                                                                    | Action                                               |
|                                           |                                   | No                       | Record Found                                                                                                    |                                                      |
| Show No.: 10 V Tota                       | al Count:0                        |                          |                                                                                                    | I First ∢ Pre Next ▶ Last ▶ 1 GO                     |

#### (4) RLDP Global Configuration

Click **RLDP** to enable or disable the RLDP function. When the RLDP function is enabled, set a detection interval and detection count. Click **Save**. The message "Configuration Succeeded." is displayed.

(5) RLDP Port Configuration

• Adding an RLDP-enabled Port

Select the detection modes, troubleshooting and a port. Click **Save** and the message "Save Succeeded." is displayed., indicating that an RLDP-enabled port is added. The added RLDP-enabled port is displayed in the RLDP-enabled list.

• Editing an RLDP Port

In the RLDP-enabled port list, click **Edit** in the **Action** column for an RLDP-enabled port. Port information is displayed. Edit the information and click **Save**. The message "Save succeeded" is displayed.

- Deleting an RLDP-enabled Port
  - o Select multiple records in the RLDP-enabled port list and click **Delete Port** to batch delete the records.
  - In the RLDP-enabled port list, click **Delete** in the **Action** column for a port. The message "Are you sure you want to delete the item?" is displayed. Click **OK**. The message "Delete succeeded." is displayed, indicating that the port is deleted.

#### 4. IGMP Settings

Figure 1-21 shows the IGMP Snooping page.

#### Figure 1-20 IGMP Snooping Settings

| IGMP Snoo     | ping Settings           |                                                                             |                                 |                                        |                            |
|---------------|-------------------------|-----------------------------------------------------------------------------|---------------------------------|----------------------------------------|----------------------------|
|               |                         | are flooded to all ports, causing storm<br>e port, so as to save bandwidth. | and consuming much bandwidth. I | GMP Snooping is used to find out on wh | nich port there is an IGMP |
| + Add Profile | e X Delete Selected Pro | file IGMP Snooping: ON                                                      |                                 |                                        |                            |
|               | Profile ID              | Multicast Address                                                           | Policy Action                   | Application Port                       | Action                     |
|               |                         |                                                                             | No Record Found                 |                                        |                            |
| Show No.:     | 10 🗸 Total Count:0      |                                                                             |                                 | I¶ First ∮ Pre Ne                      | xt ▶ Last № 1 GO           |

• Adding a Profile

The profile ID and multicast address range are mandatory. Other parameters are optional. Click **Save**. The message "Configuration Succeeded." is displayed. The added profile is displayed in the profile list.

• Editing a Profile

In the profile list, click **Edit** in the **Action** column for a profile. Profile information is displayed. Edit the information and click **Save**. The message "Configuration succeeded" is displayed.

- Deleting a Profile
  - o Select multiple records in the profile list and click Delete Selected Profile to batch delete the records.
  - In the profile list, click **Delete** in the **Action** column for a profile. The message "Are you sure you want to delete the profile?" is displayed. Click **OK**. The message "Delete succeeded." is displayed, indicating that the profile is deleted.

## 1.3.5 Security

Click the primary menu Security to access the secondary menu, including DHCP Snooping, Gateway Anti-ARP-Snooping, IP Source Guard, NFPP and Storm Control.

#### 1. DHCP Snooping

Figure 1-25 shows the DHCP Snooping page.

## Figure 1-21 DHCP Snooping

| DHCP Snooping                                                                                                    |
|----------------------------------------------------------------------------------------------------|
| Note: DHCP snooping is used to filter DHCP packets received on an untrusted port from outside the network or firewall. The DHCP request packet is forwarded to the trusted port. The DHCP reply packet is forwarded only if it is from a trusted port.<br>Note: The port connected to the DHCP server is configured as a trusted port generally.                                                                                                    |
| DHCP Snooping: ON                                                                                                    |
| Select Port:                                                                                                    |
| Available       Image: Unavailable       Selected       Image: AG Port       Image: Copper       Fiber         1       3       5       7       9       11       13       15       17       19       21       23         Image: Image: |
| All Invert.       Deselect       Note: Click and hold the left button as you drag the pointer across the section to select multiple ports.         Save       Display DHCP Snooping Trusted Port                                                                                                    |

The port connected to a DHCP server needs to be configured as a DHCP trusted port. The DHCP server connected to a non-trusted port cannot work properly. The selected port is configured as a DHCP trusted port. You can select ports on the panel and click **Save**.

## 2. Gateway Anti-ARP-Snooping

The Gateway Anti-ARP-Snooping page allows you to configure DAI settings and ARP entries.

(1) DAI Settings

#### Figure 1-22 DAI Settings

| DAI Settings ARP Entries                                                                                                    |
|----------------------------------------------------------------------------------------------------|
|                                                                                                    |
| E VLAN DAI Configuration                                                                                                    |
| Note: The untrusted port corresponding to the DAI-enabled VLAN intercepts all ARP request and reply packets to discard invalid ARP packets. |
|                                                                                                    |
| DAI-enabled VLAN: [Delete All Configuration]                                                                                                |
|                                                                                                    |
|                                                                                                    |
|                                                                                                    |
| <u> </u>                                                                                                    |
| Note: Packets received on the trusted port skip DAI Inspection as valid ARP packets.                                                        |
|                                                                                                    |
| Select Port:                                                                                                    |
| ∫ Available 🚰 Unavailable 🚰 Selected ∫1 AG Port                                                                                             |
| 1 3 5 7 9 11 13 15 17 19 21 23                                                                                                    |
|                                                                                                    |
|                                                                                                    |
| All Invert Deselect Note: Click and hold the left button as you drag the pointer across the section to select multiple ports.               |
|                                                                                                    |
|                                                                                                    |
| Save Display Trusted Port                                                                                                    |
| VLAN DAI Settings                                                                                                    |

Click the add icon to add a VLAN where DAI is enabled.

DAI Trusted Port

Select a port on the panel to enable the DAI trusted port.

#### 🚺 Note

The panel displays DAI trusted ports and the ports can be edited. To cancel modification of a port, click **Display Trusted Port** to display current DAI trusted ports on the panel.

#### A Caution

The ARP check function cannot be enabled on DHCP snooping trusted ports.

#### (2) ARP Entries

#### Figure 1-23 ARP Entries

| DAIS  | Settings ARP Entries                 |                                       |                 |                                 |
|-------|--------------------------------------|---------------------------------------|-----------------|---------------------------------|
| 🔡 Dyn | amic Binding>>Static Binding 🛛 🏪 Rem | ove static Binding 🛛 🍒 Manual Binding | IP-based        | Search                          |
|       | IP                                   | MAC                                   | Туре            | Action                          |
|       | 10.110.69.1                          | 8005.889b.1447                        | Dynamic Binding | Dynamic Binding>>Static Binding |
|       | 10.110.69.3                          | 0074.9c03.f1ab                        | Dynamic Binding | Dynamic Binding>>Static Binding |
|       | 10.110.69.31                         | 00d0.f822.3546                        | Dynamic Binding | Dynamic Binding>>Static Binding |
|       | 10.110.69.99                         | 0000.f823.0111                        | Local ARP Entry | Dynamic Binding>>Static Binding |
|       | 10.110.69.111                        | 1082.3d95.47ef                        | Dynamic Binding | Dynamic Binding>>Static Binding |
| Show  | No.: 10 V Total Count: 5             |                                       | I¶ First ∮ P    | re 1 Next ▶ Last ▶ 1 GO         |

- Dynamic binding >> static binding
  - Select multiple dynamic binding entries in the ARP entry list and click Dynamic Binding >> Static Binding.
  - In the ARP entry list, click Dynamic Binding >> Static Binding in the Action column for an ARP entry.
     The message "Configuration succeeded." is displayed.
- Removing a Static Bindings
  - Select multiple static binding entries in the ARP entry list and click **Remove Static Binding** to batch remove static bindings.
  - In the ARP entry list, click Remove Static Binding in the Action column for a static binding entry. The message "Configuration succeeded." is displayed.
- Manual binding

You must enter an IP address and a MAC address to add a static binding entry. Click **Save**. The message "Configuration Succeeded." is displayed. The added static binding entry is displayed in the port filter list.

#### 3. IP Source Guard

The IP Source Guard page allows you to configure ports and bind users.

(1) Port Settings

#### Figure 1-24 Port Settings

|        | 0                     |                              |                           | 0                         |                              |                         |                 |
|--------|-----------------------|------------------------------|---------------------------|---------------------------|------------------------------|-------------------------|-----------------|
|        | Source Guard is apple | lied in combination with DHC | P Snooping. Port-based IP | Source Guard takes effect | t on only the untrusted port | enabled with DHCP Shoop | ing. Utnerwisë, |
| 000100 |                       |                              |                           |                           |                              |                         |                 |
|        |                       |                              |                           |                           |                              |                         |                 |
| Add Po | ort X Delete Sele     | ected Port                   |                           |                           |                              |                         |                 |
| Add Po | ort X Delete Sele     | ected Port                   |                           |                           |                              |                         |                 |
| Add Po | Port X Delete Sele    | Filter Type                  | Filter Mode               | IP                        | MAC                          | VLAN ID                 | Action          |

#### • Adding a Port Enabled with IP Source Guard

Click **Add Port** and select a filter type and a port to add a port enabled with IP source guard. Click **Save**. The message "Configuration Succeeded." is displayed. The added port is displayed in the list of ports enabled with IP source guard.

Editing a Port Enabled with IP Source Guard

In the list of ports enabled with IP source guard, click **Edit** in the **Action** column for a port. Port information is displayed. Edit the information and click **Save**. The message "Configuration succeeded" is displayed.

- Deleting a Port Enabled with IP Source Guard
  - Select multiple records in the list of ports enabled with IP source guard and click **Delete Selected Port** to batch delete records.
  - In the list of ports enabled with IP source guard, click **Delete** in the **Action** column for a port. The message "Are you sure you want to delete the item?" is displayed. Click **OK**. The message "Delete succeeded." is displayed, indicating that the port is displayed.
- (2) User Binding

#### Figure 1-25 User Binding

| Port Setti | ngs User Binding                |                                         |                                          |                                        |                   |
|------------|---------------------------------|-----------------------------------------|------------------------------------------|----------------------------------------|-------------------|
| Note: The  | IP Source Guard-enabled port fi | ilters all non-DHCP IP packets. After o | configured with the static IP address, t | he port allows specified IP packets to | pass through.     |
| + Add Bind | ding X Delete Selected B        | inding                                  |                                          |                                        |                   |
|            | MAC                             | IP                                      | VLAN ID                                  | Port                                   | Action            |
|            |                                 |                                         | No Record Found                          |                                        |                   |
| Show No.:  | : 10 V Total Count:0            |                                         |                                          | li First ∢ Pre No                      | ext ▶ Last ▶ 1 GO |

#### Adding a User Binding

You must enter a MAC address, an IP address, and a VLAN ID to add a user binding. Click **Save**. The message "Configuration Succeeded." is displayed. The added binding is displayed in the user binding list.

• Editing a User Binding

In the user binding list, click **Edit** in the **Action** column for a user binding. Binding information is displayed. Edit the information and click **Save**. The message "Configuration succeeded" is deleted.

- Deleting a User Binding
  - o Select multiple records in the user binding list and click **Delete Selected Binding** to batch delete records.

O In the user binding list, click **Delete** in the **Action** column for a port. The message "Are you sure you want to delete the binding?" is displayed. Click **OK**. The message "Delete succeeded." is displayed, indicating that the binding is displayed.

#### 4. NFPP

Figure 1-34 shows the NFPP page.

| NFPP Settings     |                                                                                                    |
|-------------------|----------------------------------------------------------------------------------------------------|
| ARP-guard:        | Enable ARP-guard, so as to prevent a large number of invalid ARP packets from attacking the device.<br>[ARP-guard List]                                                         |
| IP-guard:         | Enable IP-guard, so as to prevent hackers from scanning the entire network and consuming bandwidth.<br>[IP-guard List]                                                          |
| ICMP-guard:       | Enable ICMP-guard, so as to prevent a large number of invalid ICMP packets from consuming bandwidth and CPU resources. [ICMP-guard List]                                        |
| DHCP-guard:       | Enable DHCP-guard, so as to prevent malicious requests from exhausting DHCP pools and leaving legitimate users unable to access the Internet.           [DHCP-guard List]       |
| DHCPv6-guard:     | Enable DHCPV6-guard, so as to prevent malicious requests from exhausting DHCPv6 pools and leaving legitimate users unable to access the Internet.           [DHCPv6-guard List] |
| ND-guard:         | Enable ND-guard, so as to prevent Neighbor Discovery packets from consuming bandwidth.                                                                                          |
| Display NFPP Log: | [Display NFPP Log]                                                                                                    |
|                   | Save Restore Default Settings                                                                                                    |

You can enable or disable each attack guard function and click **Save**. The message "Configuration succeeded" is displayed. To restore default settings, click **Restore Default Settings**.

#### 5. Storm Control

Figure 1-35 shows the Storm Control page.

| Figure 1-27 | Figure | 1-35 | Storm | Control |
|-------------|--------|------|-------|---------|
|             |        |      |       |         |

| Add Por | t X Delete Selected Port |           |           |         |             |
|---------|--------------------------|-----------|-----------|---------|-------------|
|         | Port                     | Broadcast | Multicast | Unicast | Action      |
|         | Gi0/1                    | -         | -         | -       | Edit Delete |
|         | Gi0/2                    | -         | -         | -       | Edit Delete |
|         | Gi0/3                    | -         | -         | -       | Edit Delete |
|         | Gi0/4                    | -         | -         | -       | Edit Delete |
|         | Te0/5                    | -         | -         | -       | Edit Delete |
|         | Te0/6                    | -         | -         | -       | Edit Delete |

• Adding a Port Enabled with Storm Control

You must enter one of the broadcast address, unicast address, and multicast address to add a port enabled with storm control port. Click **Save**. The message "Configuration Succeeded." is displayed. The added port is displayed in the list of ports enabled with storm control.

• Editing a Port Enabled with Storm Control

In the list of ports enabled with storm control, click **Edit** in the **Action** column for a port. Information about the port enabled with storm control is displayed. Edit the information and click **Save**. The message "Configuration succeeded" is displayed.

- Deleting a Port Enabled with Storm Control
  - Select multiple records in the list of ports enabled with storm control and click **Delete Selected Port** to batch delete records.
  - O In the list of ports enabled with storm control, click **Delete** in the Action column for a port. The message "Are you sure you want to delete the storm control port?" is displayed. Click **OK**. The message "Delete succeeded." is displayed, indicating that the port enabled with storm control is deleted.

## 1.3.6 Advanced

#### 1. Port Protection

Figure 1-36 shows the Port Protect page.

#### Figure 1-28 Port Protect

| Port Protect                                                                                                    |
|----------------------------------------------------------------------------------------------------|
| Note: Proteced ports can not communicate with each other. The selected ports on the panel are the protected ports. Please click 'Display Protected Port' to refresh the panel.                                                                                                    |
| Select Port:                                                                                                    |
| Available       Unavailable       Selected       AG Port       Copper       Fiber         1       3       5       7       9       11       13       15       17       19       21       23         2       4       6       8       10       12       14       16       18       20       22       24       25       26       27       28 |
| All Invert       Deselect       Note:Click and hold the left button as you drag the pointer across the section to select multiple ports.         Save       Display Protected Port                                                                                                    |

Select a port on the panel to be configured as a protected port. Click **Save**. The message "Configuration Succeeded." is displayed.

## 2. ACL

#### (1) ACL List

Figure 1-40 shows the ACL List page.

#### Figure 1-29 ACL List

| ACL List                                                                            | ACL Time               | ACL Applica | ation          |          |                             |                      |                  |               |        |
|-------------------------------------------------------------------------------------|------------------------|-------------|----------------|----------|-----------------------------|----------------------|------------------|---------------|--------|
| ACL List: Carlos Add ACL Delete ACL + Add Access Rule X Delete Selected Access Rule |                        |             |                |          |                             |                      |                  |               |        |
| □ NO.                                                                               | Source IP/Wild<br>card | Source Port | Access Control | Protocol | Destination IP/<br>Wildcard | Destination por<br>t | Time Period      | Status        | Action |
| No Record Found                                                                     |                        |             |                |          |                             |                      |                  |               |        |
| Show No.: 1                                                                         | 0 V Total Coun         | t:0         |                |          |                             | 1                    | I∢ First ∢ Pre I | Next 🕨 Last 🕨 | 1 GO   |

Adding an ACL

Click **Add ACL** and configure the ACL to be added. You must enter an ACL. Click **Save**. The message "Configuration succeeded." is displayed. The added ACL is displayed in the ACL list.

• Deleting an ACL

In the ACL list, select the ACL to be deleted and click **Delete ACL**. The message "Delete succeeded." is displayed.

• Adding an ACL Rule

Select an ACL type, a protocol, and a time period, and configure an IP address to add an ACL rule. Click **Save**. The message "Configuration succeeded." is displayed. The added ACL rule is displayed in the ACL rule list.

• Editing an ACL Rule

In the ACL rule list, click **Edit** in the **Action** column for a rule. ACL rule information is displayed. Edit the information and click **Save**. The message "Configuration succeeded" is displayed.

- Deleting an ACL Rule
  - Select multiple records in the ACL rule list and click **Delete Selected Access Rule** to batch delete records.
  - O In the ACL rule list, click **Delete** in the **Action** column for a rule. The message "Are you sure you want to delete the rule?" is displayed. Click **OK**. The message "Delete succeeded." is displayed, indicating that the rule is deleted.
- Moving an ACL Rule

Enter the ID of an ACL rule to be moved and click Move. The message "Configuration succeeded." is displayed.

(2) ACL Time

Figure 1-41 shows the ACL Time page.

#### Figure 1-30 ACL Time

| ACL List                                    | ACL Time                                      | ACL Application |     |             |                        |  |  |  |  |  |
|---------------------------------------------|-----------------------------------------------|-----------------|-----|-------------|------------------------|--|--|--|--|--|
| Note: The ACL active time must be periodic. |                                               |                 |     |             |                        |  |  |  |  |  |
| + Add Time O                                | Add Time Object X Delete Selected Time Object |                 |     |             |                        |  |  |  |  |  |
|                                             | Time Objec                                    | t               | Day | Time Period | Action                 |  |  |  |  |  |
| No Record Found                             |                                               |                 |     |             |                        |  |  |  |  |  |
| Show No.: 1                                 | ) V Total Count                               | t:0             |     | I∢ First ∢  | Pre Next V Last V 1 GO |  |  |  |  |  |

Adding ACL Time

Enter the time object name and select a time period to add an ACL time. Click **Save**. The message "Configuration succeeded." is displayed. The added ACL time is displayed in the ACL time list.

Editing ACL Time

In the ACL time list, click **Edit** in the **Action** column for an ACL time. ACL time information is displayed. Edit the information and click **Save**. The message "Configuration succeeded" is displayed.

Deleting ACL Time

Select multiple records in the ACL time list and click **Delete Selected Time Object** to batch delete records.

(3) ACL Application

Figure 1-42 shows the ACL Application page.

|  | Figure | 1-31 | ACL A | Application |
|--|--------|------|-------|-------------|
|--|--------|------|-------|-------------|

| ACL List  | ACL Time ACL Ap      | olication |              |                            |
|-----------|----------------------|-----------|--------------|----------------------------|
| + Add Por | t X Delete Port      |           |              |                            |
|           | ACL                  | Port      | Direction    | Action                     |
|           | 99                   | Te0/5     | in           | Edit Delete                |
| Show No.  | : 10 V Total Count:1 |           | H First 🖣 Pr | e 1 Next 🕨 Last 🕅 🛛 🛛 🖌 GO |

Adding an Applied ACL

Select an ACL list, a filter direction and a port and click **Save**. The message "Configuration succeeded." is displayed. The added ACL applied to a port is displayed in the applied ACL list.

• Editing an Applied ACL

In the applied ACL list, click **Edit** in the **Action** column. Applied ACL information is displayed. Edit the information and click **Save**. The message "Configuration succeeded" is displayed.

- Deleting an Applied ACL
  - o Select multiple records in the applied ACL list and click **Delete Port** to batch delete records.
  - O In the applied ACL list, click **Delete** in the **Action** column for an applied ACL. The message "Are you sure you want to delete the item?" is displayed. Click **OK**. The message "Delete succeeded." is displayed, indicating that the applied ACL is deleted.

## 1.3.7 System

The **System** page allows you to configure system settings, upload the system, configure system logging, CWMP, and network detection, and use the web console.

## 1. Settings

The Settings page includes System Time, Password, Reset, Enhancement, SNMP and DNS.

(1) System Time

Figure 1-46 shows the **System Time** page.

#### Figure 1-32 System Time

| System Time    | Password                 | Reset           | Enhancement             | SNMP                           | DNS                               |                    |                       |            |
|----------------|--------------------------|-----------------|-------------------------|--------------------------------|-----------------------------------|--------------------|-----------------------|------------|
| Curren         | t Time: <b>2022-11</b> • | -10-14:49:3     | 32                      |                                |                                   |                    |                       |            |
| Rese           | t Time: Select Tim       | e               |                         |                                |                                   |                    |                       |            |
| Time           | Zone: UTC+0(GI           | VIT)            | ~                       |                                |                                   |                    |                       |            |
| Time Synchroni | zation: 🗹 Automa         | tically synchro | nize with an Internet t | ime server <mark>(Ple</mark> a | e set <u>DNS Server</u> first, ot | herwise the system | time will not be sync | hronized.) |
|                | Save                     |                 |                         |                                |                                   |                    |                       |            |

• System Time

The page displays the current system time. You can set the system time manually or click **Automatically** synchronize with an Internet time server.

Select either of the two methods to set the system time. Click **Save**. The message "Configuration succeeded." is displayed.

(2) Password

Figure 1-47 shows the **Password** page.

#### Figure 1-33 Password

| System Time     | Password     | Reset        | Enhancement | SNMP | DNS |  |
|-----------------|--------------|--------------|-------------|------|-----|--|
| ≘ Web Managem   | ent Password |              |             |      |     |  |
| User            | name: admin  |              |             |      |     |  |
| Old Pas         | ssword       |              | *           |      |     |  |
| New Pass        | sword:       |              | *           |      |     |  |
| Confirm Pass    | sword:       |              | *           |      |     |  |
| Ξ Telnet Passwo | Save         | nable Passwo | ord)        |      |     |  |
| New Pas         | sword:       |              |             |      |     |  |
| Confirm Pass    | sword:       |              | *           |      |     |  |
|                 | Save         |              |             |      |     |  |

• Changing the Web Management Password

You need to enter the old password and enter a new password twice to change the web management password. If the input old password is incorrect, the message "Incorrect old password" in red font is displayed. You are required to enter the correct old password and click **Save** to complete the password change.

1 Note

The enable password is changed by default when the password of the Eweb is changed.

• Changing the Telnet Authentication Password

To change the telnet password, you do not need to enter the old password but need to enter a new password twice. Other operations are the same as those of changing the password of the super administrator.

(3) Reset

Figure 1-48 shows the **Reset** page.

| Figure | 1-34 | Reset |
|--------|------|-------|
|--------|------|-------|

| System Time          | Password                | Reset             | Enhancement                | SNMP            | DNS             |                                         |                                    |
|----------------------|-------------------------|-------------------|----------------------------|-----------------|-----------------|-----------------------------------------|------------------------------------|
| E Restore Facto      | ry Settings             |                   |                            |                 |                 |                                         |                                    |
| Note: After the dev  | vice is reset to the fa | actory default se | ttings, all configurations | s will be remov | ed. Please Exp  | ort Current Configuration before res    | etting the device.                 |
| Restore Fac          | tory Settings           |                   |                            |                 |                 |                                         |                                    |
| Display Current (    | Configuration           |                   |                            |                 |                 |                                         |                                    |
|                      |                         |                   |                            |                 |                 |                                         |                                    |
|                      |                         |                   |                            |                 |                 |                                         |                                    |
|                      |                         |                   |                            |                 |                 |                                         |                                    |
|                      |                         |                   |                            |                 |                 |                                         |                                    |
|                      |                         |                   |                            |                 |                 |                                         |                                    |
| E Import/Export      |                         |                   |                            | 16              |                 |                                         |                                    |
| will not take effect |                         | e page during im  | port, or import will fail. | If you want to  | appiy the new c | onfiguration, please restart the device | on this page, or the configuration |
| File                 | Name:                   |                   | File                       | Import          | Export Curre    | nt Configuration                        |                                    |
|                      |                         |                   |                            |                 |                 |                                         |                                    |

Import/Export Configuration

Import the configuration to modify the device configuration and restart the device to make the configuration take effect. Export the current configuration for backup.

• Restore Factory Settings

Click Restore Factory Settings to clear the configuration and restore factory settings.

(4) Enhancement

Figure 1-49 shows the **Enhancement** page.

#### Figure 1-35 Enhancement

| System Time             | Password         | Reset           | Enhancement       | SNMP                | DNS           |                   |
|-------------------------|------------------|-----------------|-------------------|---------------------|---------------|-------------------|
| <b>Ξ</b> Basic Informat | ion              |                 |                   |                     |               |                   |
| Web Acces               | s Port: 443      | * (Range:44     | 13,1025-65535)    |                     |               |                   |
| Login Ti                | meout: 10 min    |                 | ~                 |                     |               |                   |
| Device Lo               | cation:          |                 |                   |                     |               |                   |
| Access Redin            | ection: 🗌 HTTP R | edirection to H | TTPS In NAT scene | ario, redirection m | ay cause HTTI | P access failure. |
|                         | Save             |                 |                   |                     |               |                   |

You must set a web access port. The login timeout and device location are optional. Click **Save**. The message "Configuration succeeded." is displayed.

## (5) SNMP

Figure 1-50 shows the **SNMP** page.

#### Figure 1-36 SNMP

| System Time       | Password            | Reset  | Enhancement    | SNMP                | DNS               |                                                           |
|-------------------|---------------------|--------|----------------|---------------------|-------------------|-----------------------------------------------------------|
| Note: Either SNMP | /2 or SNMPv3 is sup | ported |                |                     |                   |                                                           |
| SNMP Ve           | ersion: 💿 v2 🔾 v    | /3     |                |                     |                   |                                                           |
| Device Loc        | ation:              |        |                |                     |                   |                                                           |
| SNMP Comm         | nunity:             |        | *              |                     |                   |                                                           |
| Trap Comm         | nunity:             |        | The Trap Com   | nmunity must be ti  | he same as the    | SNMP Community.                                           |
| Trap Recipient Ad | dress:              |        | * You can cont | figure up to 9 Trap | o recipients. Ple | ase use ',' or press the Enter key to separate addresses. |
|                   |                     |        |                |                     |                   |                                                           |
|                   |                     |        |                |                     |                   |                                                           |
|                   | Save                |        |                |                     |                   |                                                           |

Select an SNMP version. The device location, SNMP community, and trap recipient address are mandatory, and other parameters are optional. Click **Save**. The message "Configuration succeeded." is displayed.

#### (6) DNS

Figure 1-51 shows the **DNS** page.

#### Figure 1-37 DNS

| System Time | Password           | Reset  | Enhancement | SNMP | DNS |  |
|-------------|--------------------|--------|-------------|------|-----|--|
| DNS Se      | rver 1: 114.114.11 | 14,114 | +           |      |     |  |
|             |                    |        |             |      |     |  |
|             | Save               |        |             |      |     |  |

Enter a DNS server address. Click Save. The message "Configuration succeeded." is displayed.

## 2. Upgrade

(1) Local Upgrade

The figure below shows the Upgrade Local page.

#### Figure 1-38 Upgrade Local

|  | Upgrade Local                                                                                                    |           |  |  |  |  |
|--|----------------------------------------------------------------------------------------------------|-----------|--|--|--|--|
|  | Note: Please download the corresponding software version from the official website, and then upgrade the device with the following tips.<br>Tips: 1. Make sure that the software version (main program or Web package) matches the device model. 2. The page may have no response during upgrade. Please do not power off or |           |  |  |  |  |
|  |                                                                                                    |           |  |  |  |  |
|  | restart the device until an upgrade succeeded message is displayed.                                                                                                    |           |  |  |  |  |
|  |                                                                                                    |           |  |  |  |  |
|  | File Name: File Upgra                                                                                                    | de Cancel |  |  |  |  |

Click File, select the locally saved bin file, and then click Upgrade to perform local upgrade.

## 3. System Logging

The System Logging page includes Log Server Settings and Display System Log

(1) Log Server Settings

Figure 1-53 shows the Log Server Settings page.

#### Figure 1-39 Log Server Settings

| Log Server Settings         | Display System Log                                                                                                    |  |
|-----------------------------|----------------------------------------------------------------------------------------------------|--|
| Note: Logging is rated on 8 | ifferent levels: 0-Emergency, 1-Alert, 2-Critical, 3-Error, 4-Warning, 5-Notification, 6-Informational, 7-Debugging. The smaller the number, the higher the level. |  |
| Server Logging:             |                                                                                                    |  |
| Server IP:                  | •                                                                                                    |  |
| Logging Level:              | Informational(6) ~                                                                                                    |  |
|                             | Save                                                                                                    |  |

Enter a server IP address and select a log severity. Then the device will send system logs to the corresponding server.

(2) Display System Log

Figure 1-54 shows the **Display System Log** page.

## Figure 1-40 Display System Log

| Log Server Settings     | Display System Log                                                          |   |
|-------------------------|-----------------------------------------------------------------------------|---|
| System Log (Show the I  | ast 200 logs) Update Log                                                    |   |
| Syslog logging: enabled |                                                                             | Î |
| Console logging: leve   | l debugging, 3860 messages logged                                           |   |
| Monitor logging: leve   | el debugging, O messages logged                                             |   |
| Buffer logging: level   | debugging, 3860 messages logged                                             |   |
| Standard format:false   | h.                                                                          |   |
| Timestamp debug messa   | ges: datetime                                                               |   |
| Timestamp log message   | s: datetime                                                                 |   |
| Sequence-number log m   | uessages: disable                                                           |   |
| Sysname log messages:   | disable                                                                     |   |
| Count log messages: d   | lisable                                                                     |   |
| Trap logging: level i   | nformational, 3860 message lines logged, 0 fail                             |   |
| Log Buffer (Total 13107 | '2 Bytes): have written 131072, Overwritten 96345                           |   |
|                         | 2_ARP_GUARD-4-RATELIMITED: Port Gi0/1 was ratelimited. (2022-10-21 5:59:58) |   |
|                         | 2D-5-LOGIN: User (admin@172.26.1.107) login from eweb.                      |   |
|                         | D-5-LOGOUT: User (admin@172.26.1.107) logout from eweb.                     |   |
|                         | D-5-LOGIN: User (admin@172.26.1.107) login from eweb.                       |   |
|                         | D-5-LOGOUT: User (admin@172.26.1.107) logout from eweb.                     |   |
| *Oct 21 12:27:19: %HTTF | D-5-LOGIN: User (admin@172.26.1.107) login from eweb.                       |   |

The text box displays current system logs. Click Update Log to update logs.

## 4. CWMP

The **CWMP** page allows you to view and configure CWMP.

| CWMP                       |                                     |                                                                    |
|----------------------------|-------------------------------------|--------------------------------------------------------------------|
| Note: The server implement | ts the CPE WAN Management Protocol  | (CWMP) to manage, configure and monitor APs, routers and switches. |
| CWMP:                      | ON                                  |                                                                    |
| Server URL:                | https://cloud.ruijie.com.cn/service |                                                                    |
| Server Username:           |                                     |                                                                    |
| Server Password:           |                                     |                                                                    |
| Device URL:                |                                     |                                                                    |
| Device Username:           |                                     |                                                                    |
| Device Password:           |                                     |                                                                    |
| CPE inform interval:       | 60                                  | Range(30-3600s)                                                    |
|                            | Save                                |                                                                    |

Enable or disable CWMP. You can configure the server URL, server name, server password, device URL, device name, device password, and device connection interval.

## 5. Detection

The Detection page includes Ping, Tracert and Cable Detection.

## (1) Ping

Figure 1-55 shows the **Ping** page.

## Figure 1-41 Ping

| Ping       | Tracert           | Cable Detection |   |
|------------|-------------------|-----------------|---|
| Destinatio | n IP or Domain    |                 | * |
|            | name:             |                 |   |
| Timeou     | It Period (1-5) : | 2               |   |
| Repetition | Count (1-100):    | 5               |   |
|            |                   | Detect          |   |
|            |                   |                 |   |
|            |                   |                 |   |

Enter the destination IP and other parameters, and click **Detect**. Wait for a few minutes. The text box will display the detected results.

(2) Tracert

Figure 1-56 shows the **Tracert** page.

#### Figure 1-42 Tracert

| Ping Tracert                    | Cable Detection |
|---------------------------------|-----------------|
| Destination IP or Domain        |                 |
| name:<br>Timeout Period (1-5) : |                 |
|                                 | Detect          |
|                                 |                 |
|                                 |                 |

The steps of tracert test are the same as those of the ping test. Enter the destination IP and other parameters, and click **Detect**. Wait for a few minutes. The text box will display the detected results.

#### (3) Cable Detection

Figure 1-57 shows the Cable Detection page.

| Ping Tracert Cable Detection                                                                                                    |  |
|----------------------------------------------------------------------------------------------------|--|
| Note: Fast port detects only A and B two pairs of core, length error 10 m                                                                                                    |  |
| Select Port:                                                                                                    |  |
| Available       Inavailable       Selected       A G Port       Copper       Fiber         1       3       5       7       9       11       13       15       17       19       21       23         1       3       5       7       9       11       13       15       17       19       21       23         1       1       15       17       19       21       23       10       12       13       15       17       19       21       23         1       1       15       17       19       21       23       10       12       14       16       18       20       22       24       25       26       27       28         Deselect |  |
| Detect                                                                                                    |  |

Select a port on the panel and click Detect. Wait for a few minutes. Test results will be displayed below Detect.

## Figure 1-44 Test Results

| Ping Tracert Cable Detection                                              |            |         |  |  |  |
|---------------------------------------------------------------------------|------------|---------|--|--|--|
| Note: Fast port detects only A and B two pairs of core, length error 10 m |            |         |  |  |  |
| Select Port:                                                              |            |         |  |  |  |
| 🕂 Available 📄 Unavailable 📄 Selected 🚮 AG Port                            | Copper 📃 F | iber    |  |  |  |
| 1 3 5 7 9 11 13 15 17 19 21 23<br>CCCC C C C C C C C C C C C C C C C C C  |            |         |  |  |  |
| Deselect                                                                  |            |         |  |  |  |
| Detect                                                                    |            |         |  |  |  |
| Test Results:                                                             | 24-44      | Madaura |  |  |  |
| Port:(A / B / C / D represent four cable pairs)                           | State      | Meters  |  |  |  |
| Gi0/13:A                                                                  | Open       | 0       |  |  |  |
| Gi0/13:B                                                                  | Open       | 0       |  |  |  |
| Gi0/13:C                                                                  | Open       | 0       |  |  |  |
| Gi0/13:D                                                                  | Open       | 0       |  |  |  |

## 6. Web Console

The page stimulates the CLI console. Enter CLI commands in the input box, and press Enter or click **Send** to input commands. The page supports tab completion and ? command.

## Figure 1-45

| Web Cli                                           |                         |   |
|---------------------------------------------------|-------------------------|---|
| Console Output:                                   | Background Color: 🔳 🔳 🗖 | ] |
| SF2910-JR-230#aaa                                 |                         |   |
| % Unknown command.                                |                         |   |
| SF2910-JR-230#                                    |                         |   |
|                                                   |                         |   |
|                                                   |                         |   |
|                                                   |                         |   |
|                                                   |                         |   |
|                                                   |                         |   |
|                                                   |                         |   |
|                                                   |                         |   |
|                                                   |                         |   |
|                                                   |                         |   |
|                                                   |                         |   |
| Command Input: show interface ? Send Clear Screen |                         |   |
| AggregatePort GigabitEthernet                     |                         |   |
| Loopback<br>Null                                  |                         |   |
| TenGigabitEthernet                                |                         |   |